# GA-A520I-DASH

User's Manual Rev. 1001

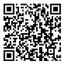

For more product details, please visit GIGABYTE's website.

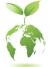

To reduce the impacts on global warming, the packaging materials of this product are recyclable and reusable. GIGABYTE works with you to protect the environment.

#### **Copyright**

© 2021 GIGA-BYTE TECHNOLOGY CO., LTD. All rights reserved. The trademarks mentioned in this manual are legally registered to their respective owners.

#### **Disclaimer**

Information in this manual is protected by copyright laws and is the property of GIGABYTE. Changes to the specifications and features in this manual may be made by GIGABYTE without prior notice. No part of this manual may be reproduced, copied, translated, transmitted, or published in any form or by any means without GIGABYTE's prior written permission.

- In order to assist in the use of this product, carefully read the User's Manual.
- For product-related information, check on our website at: https://www.gigabyte.com

#### **Identifying Your Motherboard Revision**

The revision number on your motherboard looks like this: "REV: X.X." For example, "REV: 1.0" means the revision of the motherboard is 1.0. Check your motherboard revision before updating motherboard BIOS, drivers, or when looking for technical information.

Example:

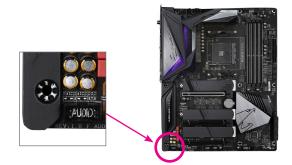

## Table of Contents

| GA-A520I  | DASH   | Motherboard Layout4          |
|-----------|--------|------------------------------|
| Chapter 1 | Hardy  | vare Installation5           |
|           | 1-1    | Installation Precautions     |
|           | 1-2    | Product Specifications       |
|           | 1-3    | Installing the CPU           |
|           | 1-4    | Installing the Memory        |
|           | 1-5    | Installing an Expansion Card |
|           | 1-6    | Back Panel Connectors        |
|           | 1-7    | Internal Connectors          |
|           |        |                              |
| Chapter 2 | BIOS   | Setup                        |
| ·         | 2-1    | Startup Screen               |
|           | 2-2    | M.I.T                        |
|           | 2-3    | System Information           |
|           | 2-4    | BIOS Features                |
|           | 2-5    | Peripherals                  |
|           | 2-6    | Chipset                      |
|           | 2-7    | Power                        |
|           | 2-8    | Save & Exit                  |
|           |        |                              |
| Chapter 3 |        | ndix                         |
|           | 3-1    | Configuring a RAID Set       |
|           | 3-2    | Drivers Installation         |
|           | Regula | atory Notices                |
|           | Conta  | ct Us                        |

## GA-A520I-DASH Motherboard Layout

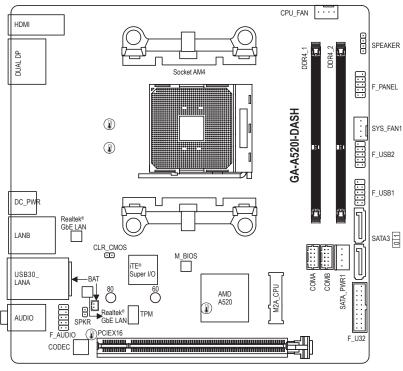

Temperature sensor

#### **Box Contents**

- GA-A520I-DASH motherboard
- ☑ Motherboard driver disc
- User's Manual
- Two SATA cables

- ☑ I/O Shield
- One COM port cable
- ☑ One SATA power cable
- \* The box contents above are for reference only and the actual items shall depend on the product package you obtain. The box contents are subject to change without notice.

## Chapter 1 Hardware Installation

## 1-1 Installation Precautions

The motherboard contains numerous delicate electronic circuits and components which can become damaged as a result of electrostatic discharge (ESD). Prior to installation, carefully read the user's manual and follow these procedures:

- Prior to installation, make sure the chassis is suitable for the motherboard.
- Prior to installation, do not remove or break motherboard S/N (Serial Number) sticker or warranty sticker provided by your dealer. These stickers are required for warranty validation.
- Always remove the AC power by unplugging the power cord from the power outlet before installing or removing the motherboard or other hardware components.
- When connecting hardware components to the internal connectors on the motherboard, make sure they are connected tightly and securely.
- When handling the motherboard, avoid touching any metal leads or connectors.
- It is best to wear an electrostatic discharge (ESD) wrist strap when handling electronic components such as a motherboard, CPU or memory. If you do not have an ESD wrist strap, keep your hands dry and first touch a metal object to eliminate static electricity.
- Prior to installing the motherboard, please have it on top of an antistatic pad or within an electrostatic shielding container.
- Before connecting or unplugging the power supply cable from the motherboard, make sure the power supply has been turned off.
- Before turning on the power, make sure the power supply voltage has been set according to the local voltage standard.
- Before using the product, please verify that all cables and power connectors of your hardware components are connected.
- To prevent damage to the motherboard, do not allow screws to come in contact with the motherboard circuit or its components.
- Make sure there are no leftover screws or metal components placed on the motherboard or within the computer casing.
- Do not place the computer system on an uneven surface.
- Do not place the computer system in a high-temperature or wet environment.
- Turning on the computer power during the installation process can lead to damage to system components as well as physical harm to the user.
- If you are uncertain about any installation steps or have a problem related to the use of the product, please consult a certified computer technician.
- If you use an adapter, extension power cable, or power strip, ensure to consult with its installation and/or grounding instructions.

## 1-2 Product Specifications

| CPU               | AMD Socket AM4, support for:     AMD Durant 4000 C. Satis processors                                                                              |
|-------------------|----------------------------------------------------------------------------------------------------|
|                   | AMD Ryzen <sup>™</sup> 4000 G-Series processors<br>(Go to GIGABYTE's website for the latest CPU support list.)                                    |
| Chipset           | AMD A520                                                                                                    |
| <u> </u>          |                                                                                                    |
| Memory            | 2 x DDR4 SO-DIMM sockets supporting up to 64 GB (32 GB single DIMM capacity)                                                                      |
|                   | of system memory <ul> <li>Support for DDR4 3200/2933/2667/2400/2133 MHz memory modules</li> </ul>                                                 |
|                   | <ul> <li>Support for DDR4 3200/2933/2667/2400/2133 MHz memory modules</li> <li>Dual channel memory architecture</li> </ul>                        |
|                   | <ul> <li>Support for ECC Un-buffered DIMM 1Rx8/2Rx8 memory modules</li> </ul>                                                                     |
|                   | <ul> <li>Support for non-ECC Un-buffered DIMM 1Rx8/2Rx8/1Rx16 memory modules</li> </ul>                                                           |
|                   | Support for Extreme Memory Profile (XMP) memory modules                                                                                           |
|                   | (Go to GIGABYTE's website for the latest supported memory speeds and memory                                                                       |
|                   | modules.)                                                                                                    |
| Onboard           | <ul> <li>Integrated in AMD Ryzen<sup>™</sup> 4000 G-Series processors:</li> </ul>                                                                 |
| Graphics          | <ul> <li>1 x HDMI port, supporting a maximum resolution of 4096x2160@60 Hz</li> <li>* Support for HDMI 2.1 version, HDCP 2.3, and HDR.</li> </ul> |
|                   | <ul> <li>2 x DisplayPort port, supporting a maximum resolution of 5120x2880@60 Hz</li> </ul>                                                      |
|                   | * Support for DisplayPort 1.4 version, HDCP 2.3, and HDR.                                                                                         |
|                   | <ul> <li>Support for up to 3 displays at the same time</li> </ul>                                                                                 |
|                   | Maximum shared memory of 16 GB                                                                                                    |
| Audio             | Realtek <sup>®</sup> Audio CODEC                                                                                                    |
|                   | High Definition Audio                                                                                                    |
|                   | 2/4/5.1/7.1-channel     * To configure 7.1-channel audio, you need to open the audio software and select Device                                   |
|                   | advanced settings > Playback Device to change the default setting first. Please visit                                                             |
|                   | GIGABYTE's website for details on configuring the audio software.                                                                                 |
|                   | <ul> <li>◆ 2 x Realtek<sup>®</sup> GbE LAN chips (1 Gbps/100 Mbps)</li> </ul>                                                                     |
| 🐼 ТРМ             | Infineon chip, supporting TPM 2.0                                                                                                    |
| Expansion Slots   | CPU:                                                                                                    |
|                   | - 1 x PCI Express x16 slot, supporting PCIe 3.0 and running at x16                                                                                |
| Storage Interface |                                                                                                    |
|                   | <ul> <li>1 x M.2 connector (Socket 3, M key, type 2260/2280 SATA and PCIe 3.0 x4/<br/>x2 SSD support)</li> </ul>                                  |
|                   | Chipset:                                                                                                    |
|                   | - 2 x SATA 6Gb/s connectors                                                                                                    |
|                   | - Support for RAID 0 and RAID 1                                                                                                    |
| USB               | CPU:     2 x LISB 3.2 Gen 1 ports on the back panel                                                                                               |
|                   | <ul> <li>2 x USB 3.2 Gen 1 ports on the back panel</li> <li>Chipset:</li> </ul>                                                                   |
|                   | - 2 x USB 3.2 Gen 1 ports available through the internal USB header                                                                               |
|                   | - 4 x USB 2.0/1.1 ports available through the internal USB headers                                                                                |
| Internal          | 1 x CPU fan header                                                                                                    |
| Connectors        | <ul> <li>1 x system fan header</li> <li>1 x M.2 Socket 3 connector</li> </ul>                                                                     |
|                   | <ul> <li>2 x SATA 6Gb/s connectors</li> </ul>                                                                                                    |
|                   | 1 x SATA power connector                                                                                                    |
|                   |                                                                                                    |

| Connectors          | <ul> <li>1 x front panel header</li> <li>1 x front panel audio header</li> </ul>     |
|---------------------|--------------------------------------------------------------------------------------|
| Connectors          | <ul> <li>1 x USB 3.2 Gen 1 header</li> </ul>                                         |
|                     | <ul> <li>1 x USB 5.2 Gen T neader</li> <li>2 x USB 2.0/1.1 headers</li> </ul>        |
|                     |                                                                                      |
|                     | 2 x serial port headers                                                              |
|                     | 2 x speaker header (SPKR/SPEAKER)                                                    |
|                     | 1 x Clear CMOS jumper                                                                |
| Back Panel          | 1 x HDMI port                                                                        |
| Connectors          | 2 x DisplayPorts                                                                     |
|                     | 1 x DC In Power Connector                                                            |
|                     | 2 x USB 3.2 Gen 1 ports                                                              |
|                     | 2 x RJ-45 ports                                                                      |
|                     | 2 x audio jacks                                                                      |
| I/O Controller      |                                                                                      |
| Hardware            | Voltage detection                                                                    |
| Monitor             | Temperature detection                                                                |
|                     | Fan speed detection                                                                  |
|                     | Overheating warning                                                                  |
|                     | Fan fail warning                                                                     |
|                     | Fan speed control                                                                    |
|                     | * Whether the fan speed control function is supported will depend on the cooler you  |
|                     | install.                                                                             |
| BIOS                | 1 x 128 Mbit flash                                                                   |
|                     | Use of licensed AMI UEFI BIOS                                                        |
|                     | <ul> <li>PnP 1.0a, DMI 2.7, WfM 2.0, SM BIOS 2.7, ACPI 5.0</li> </ul>                |
| Unique Features     | Support for APP Center                                                               |
|                     | * Available applications in APP Center may vary by motherboard model. Supported      |
|                     | functions of each application may also vary depending on motherboard specifications. |
|                     | - @BIOS                                                                              |
|                     | Support for Q-Flash                                                                  |
|                     | Support for Xpress Install                                                           |
| Bundled             | Norton <sup>®</sup> Internet Security (OEM version)                                  |
| Software            | Realtek® 8118 Gaming LAN Bandwidth Control Utility                                   |
| Operating<br>System | Support for Windows 10 64-bit                                                        |
|                     |                                                                                      |
| Form Factor         | Mini-ITX Form Factor; 17.0cm x 17.0cm                                                |

\* GIGABYTE reserves the right to make any changes to the product specifications and product-related information without prior notice.

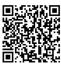

Please visit GIGABYTE's website for support lists of CPU, memory modules, SSDs, and M.2 devices.

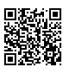

Please visit the **Support\Utility List** page on GIGABYTE's website to download the latest version of apps.

## 1-3 Installing the CPU

Read the following guidelines before you begin to install the CPU:

- Make sure that the motherboard supports the CPU.
  - (Go to GIGABYTE's website for the latest CPU support list.)
- Always turn off the computer and unplug the power cord from the power outlet before installing the CPU to prevent hardware damage.
- Locate the pin one of the CPU. The CPU cannot be inserted if oriented incorrectly.
- Apply an even and thin layer of thermal grease on the surface of the CPU.
- Do not turn on the computer if the CPU cooler is not installed, otherwise overheating and damage
  of the CPU may occur.
- Set the CPU host frequency in accordance with the CPU specifications. It is not recommended
  that the system bus frequency be set beyond hardware specifications since it does not meet the
  standard requirements for the peripherals. If you wish to set the frequency beyond the standard
  specifications, please do so according to your hardware specifications including the CPU, graphics
  card, memory, hard drive, etc.

#### Installing the CPU

Completely lift up the CPU socket locking lever. Then locate the pin one (denoted by a small triangle) of the CPU socket and the CPU. Once the CPU is positioned into its socket, place one finger down on the middle of the CPU, lowering the locking lever and latching it into the fully locked position.

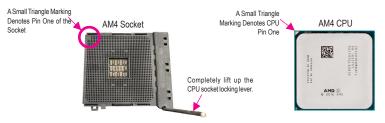

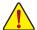

Do not force the CPU into the CPU socket before the CPU socket locking lever is lifted up, or damage to the CPU and CPU socket may occur.

## 1-4 Installing the Memory

Read the following guidelines before you begin to install the memory:

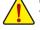

- Make sure that the motherboard supports the memory. It is recommended that memory of the same capacity, brand, speed, and chips be used.
  - (Go to GIGABYTE's website for the latest supported memory speeds and memory modules.)
- Always turn off the computer and unplug the power cord from the power outlet before installing the memory to prevent hardware damage.
- Memory modules have a foolproof design. A memory module can be installed in only one direction. If you are unable to insert the memory, switch the direction.

#### **Dual Channel Memory Configuration**

This motherboard provides four memory sockets and supports Dual Channel Technology. After the memory is installed, the BIOS will automatically detect the specifications and capacity of the memory. Enabling Dual Channel memory mode will double the original memory bandwidth.

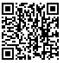

Please visit GIGABYTE's website for details on hardware installation.

➤ Channel B: DDR4\_2

Due to CPU limitations, read the following guidelines before installing the memory in Dual Channel mode.

- 1. Dual Channel mode cannot be enabled if only one memory module is installed.
- When enabling Dual Channel mode with two memory modules, it is recommended that memory of the same capacity, brand, speed, and chips be used.

## 1-5 Installing an Expansion Card

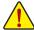

- Read the following guidelines before you begin to install an expansion card:
- Make sure the motherboard supports the expansion card. Carefully read the manual that came
   with your expansion card.
- Always turn off the computer and unplug the power cord from the power outlet before installing an
  expansion card to prevent hardware damage.

## 1-6 Back Panel Connectors

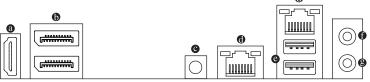

#### HDMI Port (Note)

The HDMI port is HDCP 2.3 compliant and supports Dolby TrueHD and DTS HD MIGH-GENIMINATION MULTIMEDIA INTERNATION audio output. You can use this port to connect your HDMI-supported monitor. The maximum supported resolution is 4096x2160@60 Hz, but the actual resolutions supported are dependent on the monitor being used.

#### DisplayPort (Note)

DisplayPort delivers high quality digital imaging and audio, supporting bi-directional audio transmission. DisplayPort can support both DPCP and HDCP 2.3 content protection mechanisms. It provides improved visuals supporting Rec. 2020 (Wide Color Gamut) and High Dynamic Range (HDR) for Blu-ray UHD playback. You can use this port to connect your DisplayPort-supported monitor. Note: The DisplayPort Technology can support a maximum resolution of 5120x2880@60 Hz but the actual resolutions supported depend on the monitor being used.

Contraction of the second

- To set up a triple-display configuration, you must install motherboard drivers in the operating system first.
- After installing the HDMI/DisplayPort device, make sure to set the default sound playback device to HDMI/DisplayPort. (The item name may differ depending on your operating system.)

#### DC In Power Connector

Connect the DC power to this port. This port supports 19V power adapters. When a 65W (or above) CPU or a XMP memory module is installed, it is recommended that a 19V/6A power adapter be used.

(Note) For AMD Ryzen<sup>™</sup> 4000 G-Series processors only.

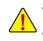

 When removing the cable connected to a back panel connector, first remove the cable from your device and then remove it from the motherboard.

When removing the cable, pull it straight out from the connector. Do not rock it side to side to prevent an electrical short inside the cable connector.

#### RJ-45 LAN Port

The Gigabit Ethernet LAN port provides Internet connection at up to 1 Gbps data rate. The following describes the states of the LAN port LEDs.

Connection/ Speed LED

| LED Activity LED | Connection/S | peed LED:          |    | Activity LED: |                                                |
|------------------|--------------|--------------------|----|---------------|------------------------------------------------|
|                  | State        | Description        | וך | State         | Description                                    |
| 누.~~,            | Orange       | 1 Gbps data rate   |    | Blinking      | Data transmission or receiving is occurring    |
|                  | Green        | 100 Mbps data rate | וך | Off           | No data transmission or receiving is occurring |
|                  | Off          | 10 Mbps data rate  | 7  |               |                                                |
| LAN Port         |              |                    | _  |               |                                                |

#### USB 3.2 Gen 1 Port

The USB 3.2 Gen 1 port supports the USB 3.2 Gen 1 specification and is compatible to the USB 2.0 specification. Use this port for USB devices.

#### Line Out/Front Speaker Out (Green)

The line out jack.

#### Mic In/Center/Subwoofer Speaker Out (Pink)

The Mic in jack.

Audio Jack Configurations:

|   | Jack                                  | Headphone/<br>2-channel | 4-channel | 5.1-channel | 7.1-channel |
|---|---------------------------------------|-------------------------|-----------|-------------|-------------|
| 0 | Line Out/Front Speaker Out            | *                       | ~         | ~           | ~           |
| 9 | Mic In/Center/Subwoofer Speaker Out   |                         |           | ~           | ~           |
|   | Front Panel Line Out/Side Speaker Out |                         |           |             | ~           |

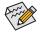

You can change the functionality of an audio jack using the audio software.

To configure 7.1-channel audio, you need to open the audio software and select Device advanced settings > Playback Device to change the default setting first.

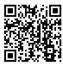

Please visit GIGABYTE's website for details on configuring the audio software.

## 1-7 Internal Connectors

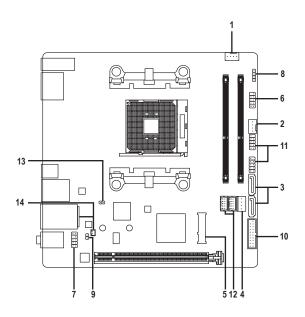

| 1) | CPU_FAN   | 8)  | SPEAKER       |
|----|-----------|-----|---------------|
| 2) | SYS_FAN1  | 9)  | SPKR          |
| 3) | SATA3 0/1 | 10) | F_U32         |
| 4) | SATA_PWR1 | 11) | F_USB1/F_USB2 |
| 5) | M2A_CPU   | 12) | COMA/COMB     |
| 6) | F_PANEL   | 13) | CLR_CMOS      |
| 7) | F_AUDIO   | 14) | BAT           |
|    |           |     |               |

Read the following guidelines before connecting external devices:

- First make sure your devices are compliant with the connectors you wish to connect.
- Before installing the devices, be sure to turn off the devices and your computer. Unplug the power cord from the power outlet to prevent damage to the devices.
  - After installing the device and before turning on the computer, make sure the device cable has been securely attached to the connector on the motherboard.

#### 1/2) CPU\_FAN/SYS\_FAN1 (Fan Headers)

All fan headers on this motherboard are 4-pin. Most fan headers possess a foolproof insertion design. When connecting a fan cable, be sure to connect it in the correct orientation (the black connector wire is the ground wire). The speed control function requires the use of a fan with fan speed control design. For optimum heat dissipation, it is recommended that a system fan be installed inside the chassis.

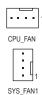

| Pin No. | Definition            | Connector       | CPU FAN |
|---------|-----------------------|-----------------|---------|
| 1       | GND                   |                 |         |
| 2       | Voltage Speed Control | Maximum Current | 2A      |
| 3       | Sense                 | Maximum Power   | 24W     |
| 4       | PWM Speed Control     |                 |         |
|         |                       |                 |         |

SYS\_FAN1 2A

24W

|          | • |
|----------|---|
| $\frown$ |   |

Be sure to connect fan cables to the fan headers to prevent your CPU and system from overheating. Overheating may result in damage to the CPU or the system may hang.

• These fan headers are not configuration jumper blocks. Do not place a jumper cap on the headers.

#### 3) SATA3 0/1 (SATA 6Gb/s Connectors)

The SATA connectors conform to SATA 6Gb/s standard and are compatible with SATA 3Gb/s and SATA 1.5Gb/s standard. Each SATA connector supports a single SATA device. The SATA connectors support RAID 0 and RAID 1. Refer to Chapter 3, "Configuring a RAID Set," for instructions on configuring a RAID array.

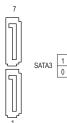

| Pin No. | Definition |
|---------|------------|
| 1       | GND        |
| 2       | TXP        |
| 3       | TXN        |
| 4       | GND        |
| 5       | RXN        |
| 6       | RXP        |
| 7       | GND        |

#### 4) SATA\_PWR1 (SATA Power Connector)

This connector provides power to installed SATA devices.

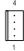

| Pin No. | Definition |
|---------|------------|
| 1       | GND        |
| 2       | VCC        |
| 3       | +12V       |
| 4       | GND        |

#### 5) M2A\_CPU (M.2 Socket 3 Connector)

The M.2 connector supports M.2 SATA SSDs or M.2 PCIe SSDs and support RAID configuration. Please note that an M.2 PCIe SSD cannot be used to create a RAID set with a SATA hard drive. Refer to Chapter 3, "Configuring a RAID Set," for instructions on configuring a RAID array.

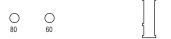

Follow the steps below to correctly install an M.2 SSD in the M.2 connector.

Step 1:

Use a screw driver to unfasten the screw and standoff from the motherboard. Locate the proper mounting hole for the M.2 SSD to be installed and then screw the standoff first.

Step 2:

Slide the M.2 SSD into the connector at an angle.

Step 3:

Press the M.2 SSD down and then secure it with the screw.

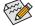

Select the proper hole for the M.2 SSD to be installed and refasten the screw and standoff.

#### 6) F\_PANEL (Front Panel Header)

Connect the power switch, reset switch, and system status indicator on the chassis to this header according to the pin assignments below. Note the positive and negative pins before connecting the cables.

| 10 9                         |              |
|------------------------------|--------------|
| NC                           |              |
| Power Switch                 | Reset Switch |
| Power LED - PLED - HD - HD - | Hard Drive   |
|                              | Activity LED |
| 2 1                          |              |

#### • PLED (Power LED):

 System Status
 LED
 Connects to the power status indicator on the chassis front panel. The LED is on when the system is operating. The LED is off when the system is in S3/S4

 S3/S4/S5
 Off
 sleep state or powered off (S5).

#### • **PW** (Power Switch):

Connects to the power switch on the chassis front panel. You may configure the way to turn off your system using the power switch (refer to Chapter 2, "BIOS Setup," "Settings\Platform Power," for more information).

• HD (Hard Drive Activity LED):

Connects to the hard drive activity LED on the chassis front panel. The LED is on when the hard drive is reading or writing data.

• RES (Reset Switch):

Connects to the reset switch on the chassis front panel. Press the reset switch to restart the computer if the computer freezes and fails to perform a normal restart.

• NC: No connection.

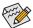

The front panel design may differ by chassis. A front panel module mainly consists of power switch, reset switch, power LED, hard drive activity LED and etc. When connecting your chassis front panel module to this header, make sure the wire assignments and the pin assignments are matched correctly.

#### 7) F\_AUDIO (Front Panel Audio Header)

The front panel audio header supports High Definition audio (HD). You may connect your chassis front panel audio module to this header. Make sure the wire assignments of the module connector match the pin assignments of the motherboard header. Incorrect connection between the module connector and the motherboard header will make the device unable to work or even damage it.

| Pin No. | Definition | Pin No. | Definition |
|---------|------------|---------|------------|
| 1       | MIC2_L     | 6       | Sense      |
| 2       | GND        | 7       | FAUDIO_JD  |
| 3       | MIC2_R     | 8       | No Pin     |
| 4       | NC         | 9       | LINE2_L    |
| 5       | LINE2_R    | 10      | Sense      |

Some chassis provide a front panel audio module that has separated connectors on each wire instead of a single plug. For information about connecting the front panel audio module that has different wire assignments, please contact the chassis manufacturer.

#### 8) SPEAKER (Speaker Header)

Connects to the speaker on the chassis front panel. The system reports system startup status by issuing a beep code. One single short beep will be heard if no problem is detected at system startup.

| Ģ  |  |
|----|--|
| Щ  |  |
| ĿŲ |  |
| Ŀ  |  |
| ⊡  |  |
| 1  |  |

| Pin No. | Definition |  |
|---------|------------|--|
| 1       | VCC        |  |
| 2       | NC         |  |
| 3       | NC         |  |
| 4       | SPK-       |  |

#### 9) SPKR (Speaker Header)

8

The system reports system startup status by issuing a beep code. One single short beep will be heard if no problem is detected at system startup. This header can also provide audio output in the operating system.

| Pin No. | Definition |
|---------|------------|
| 1       | SPK+       |
| 2       | SPK-       |

#### 10) F\_U32 (USB 3.2 Gen 1 Header)

20

. . . . . . . .

The header conforms to USB 3.2 Gen 1 and USB 2.0 specification and can provide two USB ports. For purchasing the optional 3.5" front panel that provides two USB 3.2 Gen 1 ports, please contact the local dealer.

| 1   | Pin No. | Definition | Pin No. | Definition | Pin No. | Definition |
|-----|---------|------------|---------|------------|---------|------------|
|     | 1       | VBUS       | 8       | D1-        | 15      | SSTX2-     |
| •   | 2       | SSRX1-     | 9       | D1+        | 16      | GND        |
| :4  | 3       | SSRX1+     | 10      | NC         | 17      | SSRX2+     |
| • d | 4       | GND        | 11      | D2+        | 18      | SSRX2-     |
| -   | 5       | SSTX1-     | 12      | D2-        | 19      | VBUS       |
| :   | 6       | SSTX1+     | 13      | GND        | 20      | No Pin     |
| 10  | 7       | GND        | 14      | SSTX2+     |         |            |

#### 11) F\_USB1/F\_USB2 (USB 2.0/1.1 Headers)

The headers conform to USB 2.0/1.1 specification. Each USB header can provide two USB ports via an optional USB bracket. For purchasing the optional USB bracket, please contact the local dealer.

| Pin No. | Definition | Pin No. | Definition |
|---------|------------|---------|------------|
| 1       | Power (5V) | 6       | USB DY+    |
| 2       | Power (5V) | 7       | GND        |
| 3       | USB DX-    | 8       | GND        |
| 4       | USB DY-    | 9       | No Pin     |
| 5       | USB DX+    | 10      | NC         |

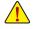

• Do not plug the IEEE 1394 bracket (2x5-pin) cable into the USB 2.0/1.1 header.

 Prior to installing the USB bracket, be sure to turn off your computer and unplug the power cord from the power outlet to prevent damage to the USB bracket.

#### 12) COMA/COMB (Serial Port Headers)

10 9

The COM header can provide one serial port via an optional COM port cable. For purchasing the optional COM port cable, please contact the local dealer.

| Pin No. | Definition | Pin No. | Definition |
|---------|------------|---------|------------|
| 1       | NDCD-      | 6       | NDSR-      |
| 2       | NSIN       | 7       | NRTS-      |
| 3       | NSOUT      | 8       | NCTS-      |
| 4       | NDTR-      | 9       | NRI-       |
| 5       | GND        | 10      | NC         |

#### 13) CLR CMOS (Clear CMOS Jumper)

Use this jumper to clear the BIOS configuration and reset the CMOS values to factory defaults. To clear the CMOS values, use a metal object like a screwdriver to touch the two pins for a few seconds.

| •• | Open: Normal |
|----|--------------|
|    |              |

•• Short: Clear CMOS Values

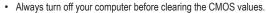

After system restart, go to BIOS Setup to load factory defaults (select Load Optimized Defaults) or manually configure the BIOS settings (refer to Chapter 2, "BIOS Setup," for BIOS configurations).

#### 14) BAT (Battery)

The battery provides power to keep the values (such as BIOS configurations, date, and time information) in the CMOS when the computer is turned off. Replace the battery when the battery voltage drops to a low level, or the CMOS values may not be accurate or may be lost.

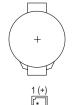

| You may clear the | e CMOS valu | es by removing | the battery: |
|-------------------|-------------|----------------|--------------|
|-------------------|-------------|----------------|--------------|

- 1. Turn off your computer and unplug the power cord.
- 2. Unplug the the battery cable from the battery cable header and wait for one minute.
- 3. Plug in the battery cable.
- 4. Plug in the power cord and restart your computer.

| 1 (+) |  |
|-------|--|
| Ń     |  |
| 2 (-) |  |

| Pin No. | Definition |
|---------|------------|
| 1 (+)   | RTC Power  |
| 2 (-)   | GND        |

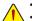

- Always turn off your computer and unplug the power cord before replacing the battery.
- Replace the battery with an equivalent one. Damage to your devices may occur if the battery is replaced with an incorrect model.
- · Contact the place of purchase or local dealer if you are not able to replace the battery by yourself or uncertain about the battery model.
- Used batteries must be handled in accordance with local environmental regulations.

## Chapter 2 BIOS Setup

BIOS (Basic Input and Output System) records hardware parameters of the system in the CMOS on the motherboard. Its major functions include conducting the Power-On Self-Test (POST) during system startup, saving system parameters and loading operating system, etc. BIOS includes a BIOS Setup program that allows the user to modify basic system configuration settings or to activate certain system features.

When the power is turned off, the battery on the motherboard supplies the necessary power to the CMOS to keep the configuration values in the CMOS.

To access the BIOS Setup program, press the <Delete> key during the POST when the power is turned on. To upgrade the BIOS, use either the GIGABYTE Q-Flash or @BIOS utility.

- Q-Flash allows the user to guickly and easily upgrade or back up BIOS without entering the operating system.
- @BIOS is a Windows-based utility that searches and downloads the latest version of BIOS from the Internet and updates the BIOS.

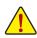

- Because BIOS flashing is potentially risky, if you do not encounter problems using the current version of BIOS, it is recommended that you not flash the BIOS. To flash the BIOS, do it with caution. Inadequate BIOS flashing may result in system malfunction.
- It is recommended that you not alter the default settings (unless you need to) to prevent system instability or other unexpected results. Inadequately altering the settings may result in system's failure to boot. If this occurs, try to clear the CMOS values and reset the board to default values. (Refer to the "Load Optimized Defaults" section in this chapter or introductions of the battery/clear CMOS jumper in Chapter 1 for how to clear the CMOS values.)

## 2-1 Startup Screen

The following startup Logo screen will appear when the computer boots.

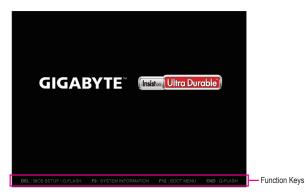

There are two different BIOS modes as follows and you can use the <F2> key to switch between the two modes. Easy Mode allows users to quickly view their current system information or to make adjustments for optimum performance. In Easy Mode, you can use your mouse to move through configuration items. The Advanced Mode provides detailed BIOS settings. You can press the arrow keys on your keyboard to move among the items and press <Enter> to accept or enter a sub-menu. Or you can use your mouse to select the item you want.

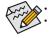

When the system is not stable as usual, select the **Load Optimized Defaults** item to set your system to its defaults. The BIOS Setup menus described in this chapter are for reference only and may differ by BIOS version.

### 2-2 M.I.T.

| Aptio Setup Uti<br>M.I.T. System Information                                                                                                    | .lity – Copyright (C) 2021 A<br>BIOS Features Peripherals                 |                                                                                                    |
|----------------------------------------------------------------------------------------------------|---------------------------------------------------------------------------|----------------------------------------------------------------------------------------------------|
| <ul> <li>Advanced Frequency Settings</li> <li>Advanced Memory Settings</li> <li>Advanced Voltage Settings</li> <li>PC Health</li> <li>Miscellaneous Settings</li> </ul> |                                                                           | Configure CPU BCLK, Memory<br>Clock, PCIe frequency ,etc.                                                                                                    |
| BIOS Version<br>BCLK<br>CPU Frequency<br>Memory Frequency<br>Total Memory Size<br>CPU Temperature<br>Vcore                                                              | F2<br>100.28MHz<br>3008.52MHz<br>2674.24MHz<br>4096MB<br>32.0°C<br>0.876V | 11++ : Move<br>Enter : Select<br>+/-/PU/PD : Change Opt.<br>ESC : Exit<br>F1 : General Help<br>F5 : Previous Values<br>F7 : Optimized Defaults<br>F8 : Q-Flash<br>F9 : System Information<br>F10 : Save & Exit Setup |
| Version 2.20.1                                                                                                    | 271. Copyright (C) 2021 Ame                                               | rican Megatrends, Inc.                                                                                                    |

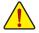

Whether the system will work stably with the overclock/overvoltage settings you made is dependent on your overall system configurations. Incorrectly doing overclock/overvoltage may result in damage to CPU, chipset, or memory and reduce the useful life of these components. This page is for advanced users only and we recommend you not to alter the default settings to prevent system instability or other unexpected results. (Inadequately altering the settings may result in system's failure to boot. If this occurs, clear the CMOS values and reset the board to default values.)

#### Advanced Frequency Settings

#### CPU Clock Control

Allows you to manually set the CPU base clock in 1 MHz increments. (Default: Auto) **Important:** It is highly recommended that the CPU frequency be set in accordance with the CPU specifications.

#### Spread Spectrum Control (Note)

Enables or disables CPU/PCIe Spread Spectrum. (Default: Auto)

#### Host Clock Value

Displays the current operating Host Clock frequency.

#### ∽ CPU Frequency

Displays the current operating CPU frequency.

#### Advanced CPU Settings

#### ∽ CPU Frequency

The setting above is synchronous to those under the same item on the Advanced Frequency Settings menu.

#### Core Performance Boost (Note)

Allows you to determine whether to enable the Core Performance Boost (CPB) technology, a CPU performance-boost technology. (Default: Auto)

(Note) This item is present only when you install a CPU that supports this feature.

#### AMD Cool&Quiet function

➡ Enabled Lets the AMD Cool'n'Quiet driver dynamically adjust the CPU clock and VID to reduce heat output from your computer and its power consumption. (Default) Disables this function.

➡ Disabled

#### ∽ SVM Mode

Virtualization enhanced by Virtualization Technology will allow a platform to run multiple operating systems and applications in independent partitions. With virtualization, one computer system can function as multiple virtual systems. (Default: Disabled)

→ PPC Adjustment (Note 1) Allows you to fix the PState of the CPU. (Default: PState 0)

#### Global C-state Control (Note 1)

Allows you to determine whether to let the CPU enter C states. When enabled, the CPU core frequency will be reduced during system halt state to decrease power consumption. (Default: Auto)

#### Power Supply Idle Control (Note 1)

Enables or disables Package C6 State.

→ Typical Current Idle Disables this function.

► Low Current Idle Enables this function.

Lets the BIOS automatically configure this setting. (Default) ► Auto

#### C Downcore Control (Note 1)

Allows you to select the number of CPU cores to enable (the number of CPU cores may vary by CPU). Auto lets the BIOS automatically configure this setting. (Default: Auto)

#### C SMT Mode (Note 1)

Allows you to enable or disable the CPU Simultaneous Multi-Threading technology. This feature only works for operating systems that support multi-processor mode. Auto lets the BIOS automatically configure this setting. (Default: Auto)

#### Extreme Memory Profile (X.M.P.) (Note 2)

Allows the BIOS to read the SPD data on XMP memory module(s) to enhance memory performance when enabled

- Disabled Disables this function. (Default)
- ▶ Profile1 Uses Profile 1 settings.
- ► Profile2 (Note 2) Uses Profile 2 settings.

#### System Memory Multiplier

Allows you to set the system memory multiplier. Auto sets memory multiplier according to memory SPD data. (Default: Auto)

∽ Memory Frequency (MHz)

The first memory frequency value is the normal operating frequency of the memory being used; the second is the memory frequency that is automatically adjusted according to the System Memory Multiplier settings.

#### Advanced Memory Settings

Extreme Memory Profile (X.M.P.) (Note 2), System Memory Multiplier, Memory Frequency (Mhz) The settings above are synchronous to those under the same items on the Advanced Frequency Settings menu

#### Memory Timing Mode

Manual and Advanced Manual allows the Channel Interleaving, Rank Interleaving, and memory timing settings below to be configurable. Options are: Auto (default), Manual.

(Note 1) This item is present only when you install a CPU that supports this feature.

(Note 2) This item is present only when you install a CPU and a memory module that support this feature.

#### ∽ Profile DDR Voltage

When using a non-XMP memory module or **Extreme Memory Profile (X.M.P.)** is set to **Disabled**, the value is displayed according to your memory specification. When **Extreme Memory Profile (X.M.P.)** is set to **Profile1** or **Profile2**, the value is displayed according to the SPD data on the XMP memory.

#### Standard Timing Control, Advanced Timing Control, CAD Bus Setup Timing, CAD Bus Drive Strength, Data Bus Configuration

This sub-menu provides memory timing settings for each channel of memory. The respective timing setting screens are configurable only when **Memory Timing Mode** is set to **Manual** or Advanced Manual. Note: Your system may become unstable or fail to boot after you make changes on the memory timings. If this occurs, please reset the board to default values by loading optimized defaults or clearing the CMOS values.

#### Advanced Voltage Settings

This sub-menu allows you to set CPU, chipset and memory voltages.

#### PC Health Status

- CPU Vcore/CPU VDDP/DRAM Channel A/B Voltage/+3.3V/+5V/+12V/VCORE SOC Displays the current system voltages.
- CPU/System 1/VSOC MOS/PCH/VRM MOS Displays current CPU/System/Chipset temperature.
- CPU/System 1 Fan Speed
   Displays current CPU/system fan speeds.

#### ○ CPU/System 1/VSOC MOS/PCH/VRM MOS Temperature

Sets the warning threshold for CPU/system/Chipset temperature. When temperature exceeds the threshold, BIOS will emit warning sound. Options are: Disabled (default), 60°C/140°F, 70°C/158°F, 80°C/176°F, 90°C/194°F.

#### ∽ CPU/System 1 Fan Fail Warning

Allows the system to emit warning sound if the fan is not connected or fails. Check the fan condition or fan connection when this occurs. (Default: Disabled)

#### ∽ CPU/System 1 Fan Control Mode

- Auto Lets the BIOS automatically detect the type of fan installed and sets the optimal control mode. (Default)
- ➤ Voltage Voltage mode is recommended for a 3-pin fan.
- PWM PWM mode is recommended for a 4-pin fan.

#### CPU/System 1 Fan Speed Control

Allows you to determine whether to enable the fan speed control function and adjust the fan speed.

- ▹ Normal Allows the fan to run at different speeds according to the CPU temperature. You can adjust the fan speed with System Information Viewer based on your system requirements. (Default)
- ➡ Silent Allows the fan to run at slow speeds.
- Manual Allows you to control the fan speed under the Fan Speed Percentage item.
- ➡ Full Speed Allows the fan to run at full speeds.

#### ∽ Fan Speed Percentage

Allows you to control the fan speed. This item is configurable only when **CPU Fan Speed Control/System 1 Fan Speed Control** is set to **Manual**. Options are: 0.75 PWM value /°C ~ 2.50 PWM value /°C.

#### ∽ Fan Control Use Temperature Input

Allows you to select the reference temperature for fan speed control.

#### Miscellaneous Settings

#### ∽ PCIEX16 Slot Configuration

Allows you to set the operation mode of the PCI Express slots to Gen 1, Gen 2, or Gen 3. Actual operation mode is subject to the hardware specification of each slot. **Auto** lets the BIOS automatically configure this setting. (Default: Auto)

#### ∽ PCle Slot Configuration

Allows you to set the operation mode of the PCI Express slots and M.2 connector to Gen 1, Gen 2, or Gen 3. Actual operation mode is subject to the hardware specification of each slot. **Auto** lets the BIOS automatically configure this setting. (Default: Auto)

#### ☞ PCIe ASPM Mode

Allows you to configure the ASPM mode for the device connected to the CPU/Chipset PCI Express bus. (Default: Disabled)

#### → 3DMark01 Enhancement

Allows you to determine whether to enhance some legacy benchmark performance. (Default: Disabled)

## 2-3 System Information

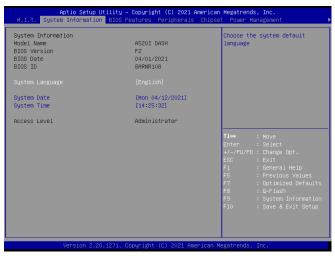

This section provides information on your motherboard model and BIOS version. You can also select the default language used by the BIOS and manually set the system time.

#### ∽ System Language

Selects the default language used by the BIOS.

#### System Date

Sets the system date. The date format is week (read-only), month, date, and year. Use <Enter> to switch between the Month, Date, and Year fields and use the <Page Up> or <Page Down> key to set the desired value.

#### ∽ System Time

Sets the system time. The time format is hour, minute, and second. For example, 1 p.m. is 13:00:00. Use <Enter> to switch between the Hour, Minute, and Second fields and use the <Page Up> or <Page Down> key to set the desired value.

#### Access Level

Displays the current access level depending on the type of password protection used. (If no password is set, the default will display as **Administrator**.) The Administrator level allows you to make changes to all BIOS settings; the User level only allows you to make changes to certain BIOS settings but not all.

## 2-4 BIOS Features

| Aptio Setup Utili<br>M.I.T. System Information BI                   | ity – Copyright (C) 2021 Ame<br>COS Features <u>Peripherals</u> C |                                                                                                    |
|---------------------------------------------------------------------|-------------------------------------------------------------------|----------------------------------------------------------------------------------------------------|
| Boot Option Priorities                                              |                                                                   | Select the keyboard NumLock                                                                                                    |
| Bootup NumLock State<br>Security Option<br>Full Screen LOGO Show    | [On]<br>[System]<br>[Enabled]                                     | state                                                                                                    |
| Fast Boot                                                           | [Disabled]                                                        |                                                                                                    |
| CSM Support                                                         | [Disabled]                                                        |                                                                                                    |
| Driver Option Priorities<br>Administrator Password<br>User Password |                                                                   |                                                                                                    |
| ▶ Secure Boot                                                       |                                                                   | 11++ :: Move<br>Enter :: Select<br>+/-/FU/FD : Change Opt.<br>ESC :: Exit<br>F1 : General Help<br>F5 :: Previous Values<br>F7 : Optimized Defaults<br>F8 : Q-Flash<br>F9 :: System Information<br>F10 :: Save & Exit Setup |
| Version 2.20.127                                                    | 1. Copyright (C) 2021 Ameri                                       | ican Megatrends, Inc.                                                                                                    |

#### ☞ Boot Option Priorities

Specifies the overall boot order from the available devices. Removable storage devices that support GPT format will be prefixed with "UEFI:" string on the boot device list. To boot from an operating system that supports GPT partitioning, select the device prefixed with "UEFI:" string.

Or if you want to install an operating system that supports GPT partitioning such as Windows 10 64-bit, select the optical drive that contains the Windows 10 64-bit installation disc and is prefixed with "UEFI:" string.

#### Hard Drive/CD/DVD ROM Drive/Floppy Drive/Network Device BBS Priorities

Specifies the boot order for a specific device type, such as hard drives, optical drives, floppy disk drives, and devices that support Boot from LAN function, etc. Press <Enter> on this item to enter the submenu that presents the devices of the same type that are connected. This item is present only if at least one device for this type is installed.

#### ☞ Bootup NumLock State

Enables or disables Numlock feature on the numeric keypad of the keyboard after the POST. (Default: On)

#### ∽ Security Option

Specifies whether a password is required every time the system boots, or only when you enter BIOS Setup. After configuring this item, set the password(s) under the **Administrator Password/User Password** item. Setup A password is only required for entering the BIOS Setup program.

System
 A password is required for booting the system and for entering the BIOS Setup program.
 (Default)

#### ☞ Full Screen LOGO Show

Allows you to determine whether to display the GIGABYTE Logo at system startup. **Disabled** skips the GIGABYTE Logo when the system starts up. (Default: Enabled)

#### Fast Boot

Enables or disables Fast Boot to shorten the OS boot process. **Ultra Fast** provides the fastest bootup speed. (Default: Disabled)

#### ☞ SATA Support

► All Sata Devices All SATA devices are functional in the operating system and during the POST. >> Last Boot HDD Only Except for the previous boot drive, all SATA devices are disabled before the OS boot process completes. (Default)

This item is configurable only when Fast Boot is set to Enabled or Ultra Fast.

#### NVMe Support

Allows you to enable or disable NVMe device(s). (Default: Enabled)

This item is configurable only when Fast Boot is set to Enabled or Ultra Fast.

#### ☞ VGA Support

Allows you to select which type of operating system to boot.

► Auto Enables legacy option ROM only.

➡ EFI Driver Enables EFI option ROM. (Default)

This item is configurable only when Fast Boot is set to Enabled or Ultra Fast.

#### USB Support

| ➡ Disabled     | All USB devices are disabled before the OS boot process completes.          |
|----------------|-----------------------------------------------------------------------------|
| ➡ Full Initial | All USB devices are functional in the operating system and during the POST. |
|                | (Default)                                                                   |

▶ Partial Initial Part of the USB devices are disabled before the OS boot process completes. This item is configurable only when Fast Boot is set to Enabled. This function is disabled when Fast Boot is set to Ultra Fast.

#### NetWork Stack Driver Support

➡ Disabled Disables booting from the network. (Default)

Enables booting from the network. ➡ Enabled

This item is configurable only when Fast Boot is set to Enabled or Ultra Fast.

#### CSM Support

Enables or disables UEFI CSM (Compatibility Support Module) to support a legacy PC boot process. ➡ Enabled Enables UEFI CSM. ➡ Disabled Disables UEFI CSM and supports UEFI BIOS boot process only. (Default)

#### ∽ LAN PXE Boot Option ROM

Allows you to select whether to enable the legacy option ROM for the LAN controller. (Default: Disabled) This item is configurable only when CSM Support is set to Enabled.

#### Storage Boot Option Control

Allows you to select whether to enable the UEFI or legacy option ROM for the storage device controller. ➡ Disabled Disables option ROM.

► UEFI Only Enables UEFI option ROM only. (Default)

► Legacy Only Enables legacy option ROM only.

This item is configurable only when CSM Support is set to Enabled.

#### Other PCI Device ROM Priority

Allows you to select whether to enable the UEFI or Legacy option ROM for the PCI device controller other than the LAN, storage device, and graphics controllers.

- ➡ Disabled Disables option ROM.
- ► UEFI Only Enables UEFI option ROM only. (Default)
- Enables legacy option ROM only. ➡ Legacy Only

This item is configurable only when CSM Support is set to Enabled.

#### ∽ Administrator Password

Allows you to configure an administrator password. Press <Enter> on this item, type the password, and then press <Enter>. You will be requested to confirm the password. Type the password again and press <Enter>. You must enter the administrator password (or user password) at system startup and when entering BIOS Setup. Differing from the user password, the administrator password allows you to make changes to all BIOS settings.

#### ☞ User Password

Allows you to configure a user password. Press <Enter> on this item, type the password, and then press <Enter>. You will be requested to confirm the password. Type the password again and press <Enter>. You must enter the administrator password (or user password) at system startup and when entering BIOS Setup. However, the user password only allows you to make changes to certain BIOS settings but not all. To cancel the password, press <Enter> on the password item and when requested for the password, enter the correct one first. When prompted for a new password, press <Enter> without entering any password. Press <Enter> again when prompted to confirm.

NOTE: Before setting the User Password, be sure to set the Administrator Password first.

#### Secure Boot

Allows you to enable or disable Secure Boot and configure related settings. This item is configurable only when **CSM Support** is set to **Disabled**.

## 2-5 Peripherals

| Aptio Setup Utility –<br>M.I.T. System Information BIOS Fe                                                                                                    | Copyright (C) 2021 American<br>atures Peripherals Chipse                                        |                                                   |                                                                                                    |
|----------------------------------------------------------------------------------------------------|-------------------------------------------------------------------------------------------------|---------------------------------------------------|----------------------------------------------------------------------------------------------------|
| AND CPU fTPM<br>Initial Display Output<br>HD Audio Controller<br>Onboard LANI Controller<br>Onboard LAN2 Controller<br>Above 46 Decoding<br>Re-Size BAR Support<br>DASH Configuration<br>M MCTP Configuration<br>M Trusted Computing 2.0<br>ASF Configuration                                                                            | [Disabled]<br>[PDIe i Slot]<br>[Enabled]<br>[Enabled]<br>[Disabled]<br>[Disabled]<br>[Disabled] | Enable or                                         | DISƏble AMD CPU fTPM.                                                                                                    |
| <ul> <li>Super IO Configuration</li> <li>Serial Port Console Redirection</li> <li>AMI Graphic Output Protocol Policy</li> <li>USB Configuration</li> <li>Network Stack Configuration</li> <li>NVMe Configuration</li> <li>AMD CBS</li> <li>Realtek PCIE GBE Family Controller (</li> <li>Realtek PCIE GBE Family Controller (</li> </ul> |                                                                                                 | Enter<br>+/-/PU/PD<br>ESC<br>F1<br>F5<br>F7<br>F8 | : Move<br>: Select<br>: Change Opt.<br>: Exit<br>: General Help<br>: Previous Values<br>: Optimized Defaults<br>: Q-Flash<br>: System Information<br>: Save & Exit Setup |

#### ∽ AMD CPU fTPM

Enables or disables the TPM 2.0 function integrated in the AMD CPU. (Default: Disabled)

#### ∽ Initial Display Output (Note)

Specifies the first initiation of the monitor display from the installed PCI Express graphics card or the onboard graphics.

➡ IGD Video Sets the onboard graphics as the first display.

>> PCle 1 Slot Sets the graphics card on the PCIEX16 slot as the first display. (Default)

#### → HD Audio Controller

Enables or disables the onboard audio function. (Default: Enabled)

If you wish to install a 3rd party add-in audio card instead of using the onboard audio, set this item to **Disabled**.

#### ∽ Onboard LAN1/2 Controller

Enables or disables the onboard LAN function. (Default: Enabled)

If you wish to install a 3rd party add-in network card instead of using the onboard LAN, set this item to **Disabled**.

#### Above 4G Decoding

Enables or disables 64-bit capable devices to be decoded in above 4 GB address space (only if your system supports 64-bit PCI decoding). Set to **Enabled** if more than one advanced graphics card are installed and their drivers are not able to be launched when entering the operating system (because of the limited 4 GB memory address space). (Default: Disabled)

#### ☞ Re-Size BAR Support

Enables or disables support for Resizable BAR. (Default: Disabled)

#### DASH Configuration

Enables or disables the DASH (Desktop and Mobile Architecture for System Hardware) feature.(Default: Disabled)

MCTP Configuration

Enables or disables the Management Component Transport Protocol (MCTP) for the Realtek LAN chip.

- Trusted Computing 2.0 Enables or disables Trusted Platform Module (TPM).
- ► ASF Configuration Enables or disables the Alert Standard Format 2.0 (ASF 2.0) network management capabilities of the Realtek LAN chip.
- Super IO Configuration
- Serial Port 1/2 Enables or disables the onboard serial port. (Default: Enabled)

#### Serial Port Console Redirection

This section allows you to enable/disable serial port console redirection for remote server management through a serial port.

USB Configuration

#### ☞ Legacy USB Support

Allows USB keyboard/mouse to be used in MS-DOS. (Default: Enabled)

#### ∽ XHCI Hand-off

Determines whether to enable XHCI Hand-off feature for an operating system without XHCI Hand-off support. (Default: Enabled)

#### ☞ EHCI Hand-off

Determines whether to enable EHCI Hand-off feature for an operating system without EHCI Hand-off support. (Default: Disabled)

#### ☞ USB Mass Storage Driver Support

Enables or disables support for USB storage devices. (Default: Enabled)

#### Port 60/64 Emulation

Enables or disables emulation of I/O ports 64h and 60h. This should be enabled for full legacy support for USB keyboards/mice in MS-DOS or in operating system that does not natively support USB devices. (Default: Disabled)

#### ☞ Mass Storage Devices

Displays a list of connected USB mass storage devices. This item appears only when a USB storage device is installed.

#### Network Stack Configuration

#### Over the stack of the stack of the stack

Disables or enables booting from the network to install a GPT format OS, such as installing the OS from the Windows Deployment Services server. (Default: Disabled)

#### ☞ IPv4 PXE Support

Enables or disables IPv4 PXE Support. This item is configurable only when Network Stack is enabled.

#### ☞ IPv4 HTTP Support

Enables or disables HTTP boot support for IPv4. This item is configurable only when **Network Stack** is enabled.

#### ☞ IPv6 PXE Support

Enables or disables IPv6 PXE Support. This item is configurable only when Network Stack is enabled.

#### ☞ IPv6 HTTP Support

Enables or disables HTTP boot support for IPv6. This item is configurable only when **Network Stack** is enabled.

#### ☞ PXE boot wait time

Allows you to configure how long to wait before you can press <Esc> to abort the PXE boot. This item is configurable only when **Network Stack** is enabled. (Default: 0)

- Media detect count Allows you to set the number of times to check the presence of media. This item is configurable only when Network Stack is enabled. (Default: 1)
- NVMe Configuration Displays information on your M.2 NVME PCIe SSD if installed.

#### AMD CBS

This sub-menu provides AMD CBS-related configuration options.

- ► Realtek PCIe GBE Family Controller This sub-menu provides information on LAN configuration and related configuration options.
- Realtek PCIe GBE Family Controller This sub-menu provides information on LAN configuration and related configuration options.

## 2-6 Chipset

| Aptio Setup Utility –<br>M.I.T. System Information BIOS Fe                    | Copyright (C) 2021 American<br>atures Peripherals Chipse |                                                                                                    |
|-------------------------------------------------------------------------------|----------------------------------------------------------|----------------------------------------------------------------------------------------------------|
| IOMMU                                                                         |                                                          | Enable/Disable IOMMU Support                                                                                                    |
| Integrated Graphics                                                           | [Auto]                                                   |                                                                                                    |
| PCIEX16 Bifurcation                                                           | [Auto]                                                   |                                                                                                    |
| SATA Mode<br>NVMe RAID mode<br>Chipset SATA Port Enable<br>Chipset SATA PortO | (AHCI)<br>[Disabled]<br>[Enabled]<br>[Not Installed]     |                                                                                                    |
| Chipset SATA Porti                                                            | [Not Installed]                                          | 11++ : Move<br>Enter : Select<br>+/-/PU/PD : Charge Opt.<br>ESC : Exit<br>F1 : General Help<br>F5 : Previous Values<br>F7 : Optimized Defaults<br>F8 : Q-Flash<br>F9 : System Information<br>F10 : Save & Exit Setup |
| Version 2.20.1271. Co                                                         | pyright (C) 2021 American M                              | egatrends, Inc.                                                                                                    |

#### ∽ IOMMU

Enables or disables AMD IOMMU support. (Default: Auto)

#### Integrated Graphics (Note)

Enables or disables the onboard graphics function.

- ➤ Auto The BIOS will automatically enable or disable the onboard graphics depending on the graphics card being installed. (Default)
- ➡ Forces Enables the onboard graphics.
- Disabled Disables the onboard graphics.

#### C UMA Mode (Note)

Specify the UMA mode.

➡ Auto Lets the BIOS automatically configure this setting. (Default)

► UMA Specified Sets the UMA Frame Buffer Size.

► UMA Auto Sets the display resolution.

This item is configurable only when Integrated Graphics is set to Forces.

#### C UMA Frame Buffer Size (Note)

Frame buffer size is the total amount of system memory allocated solely for the onboard graphics controller. MS-DOS, for example, will use only this memory for display. Options are: Auto (default), 64M~2G. This item is configurable only when **UMA Mode** is set to **UMA Specified**.

#### Display Resolution (Note)

Allows you to set the display resolution. Options are: Auto (default), 1920x1080 and below, 2560x1600, 3840x2160. This item is configurable only when **UMA Mode** is set to **UMA Auto**.

#### ∽ PCIEX16 Bifurcation

Allows you to determine how the bandwidth of the PCIEX16 slot is divided. Options: Auto, PCIE 2x8, PCIE 1x8/2x4, PCIE 2x4/1x8<sup>(Note)</sup>, PCIE 4x4 <sup>(Note)</sup>. (Default: Auto)

(Note) This item is present only when you install a CPU that supports this feature.

#### ☞ SATA Mode

Enables or disables RAID for the SATA controllers integrated in the Chipset or configures the SATA controllers to AHCI mode.

► RAID Enables RAID for the SATA controller.

► AHCI

Configures the SATA controllers to AHCI mode. Advanced Host Controller Interface (AHCI) is an interface specification that allows the storage driver to enable advanced Serial ATA features such as Native Command Queuing and hot plug. (Default)

#### ∽ NVMe RAID mode

Allows you to determine whether to use your M.2 NVMe PCIe SSDs to configure RAID. (Default: Disabled)

#### ∽ Chipset SATA Port Enable

Enables or disables the integrated SATA controllers. (Default: Enabled)

#### ∽ Chipset SATA Port 0/1

Displays the information of the connected SATA device(s).

## 2-7 Power

| Aptio Setup Util<br>M.I.T. System Information B<br>AC BACK<br>EFP<br>Soft-Off by PWR-BTTN<br>Power Loading<br>Resume by Alarm<br>Wake up day<br>Wake up day | ity - Copyright (C) 2021 Amer<br>IOS Features Perluherals Cf<br>[Always Offf]<br>[Disabled]<br>[Instant-Off]<br>[Auto]<br>[Disabled]<br>0<br>0 |                                                                                                    |
|----------------------------------------------------------------------------------------------------|----------------------------------------------------------------------------------------------------|----------------------------------------------------------------------------------------------------|
| Kake up minute<br>Nake up second<br>Wake on LAN<br>High Precision Event Timer<br>CEC 2019 Ready                                                             | 0<br>0<br>[Enabled]<br>[Enabled]<br>[Disabled]                                                                                                 | Memory = System returns to<br>last know awake state upon<br>power return                                                                                                    |
|                                                                                                    |                                                                                                    | 11++       : Move         Enter       : Select         +/-/PU/PD       : Change Opt.         ESC       : Exit         F1       : General Help         F5       : Previous Values         F7       : Optimized Defaults         F8       : Q-Flash         F9       : System Information         F10       : Save & Exit Setup |

#### 🗢 AC BACK

Determines the state of the system after the return of power from an AC power loss.

▶ Memory The system returns to its last known awake state upon the return of the AC power.

► Always On The system is turned on upon the return of the AC power.

➡ Always Off The system stays off upon the return of the AC power. (Default)

#### ∽ ErP

Determines whether to let the system consume least power in S5 (shutdown) state. (Default: Disabled) Note: When this item is set to Enabled, the Resume by Alarm function becomes unavailable.

#### ∽ Soft-Off by PWR-BTTN

Configures the way to turn off the computer in MS-DOS mode using the power button.

Instant-Off Press the power button and then the system will be turned off instantly. (Default)
 Delay 4 Sec. Press and hold the power button for 4 seconds to turn off the system. If the power button is pressed for less than 4 seconds, the system will enter suspend mode.

#### Power Loading

Enables or disables dummy load. When the power supply is at low load, a self-protection will activate causing it to shutdown or fail. If this occurs, please set to **Enabled**. Auto lets the BIOS automatically configure this setting. (Default: Auto)

#### ∽ Resume by Alarm

Determines whether to power on the system at a desired time. (Default: Disabled) If enabled, set the date and time as following:

Wake up day: Turn on the system at a specific time on each day or on a specific day in a month.
 Wake up hour/minute/second: Set the time at which the system will be powered on automatically.
 Note: When using this function, avoid inadequate shutdown from the operating system or removal of the AC power, or the settings may not be effective.

#### Wake on LAN

Enables or disables the wake on LAN function. (Default: Enabled)

#### ∽ High Precision Event Timer

Enables or disables High Precision Event Timer (HPET) in the operating system. (Default: Enabled)

#### → CEC 2019 Ready

Allows you to select whether to allow the system to adjust power consumption when it is in shutdown, idle, or standby state in order to comply with the CEC (California Energy Commission) 2019 Standards. (Default: Disabled)

## 2-8 Save & Exit

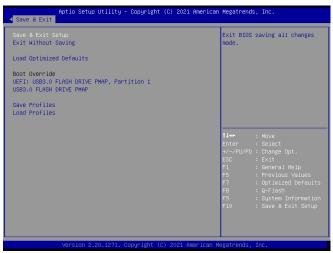

#### Save & Exit Setup

Press <Enter> on this item and select **Yes**. This saves the changes to the CMOS and exits the BIOS Setup program. Select **No** or press <Esc> to return to the BIOS Setup Main Menu.

#### ☞ Exit Without Saving

Press <Enter> on this tem and select **Yes**. This exits the BIOS Setup without saving the changes made in BIOS Setup to the CMOS. Select **No** or press <Esc> to return to the BIOS Setup Main Menu.

#### Coad Optimized Defaults

Press <Enter> on this item and select **Yes** to load the optimal BIOS default settings. The BIOS defaults settings help the system to operate in optimum state. Always load the Optimized defaults after updating the BIOS or after clearing the CMOS values.

#### Boot Override

Allows you to select a device to boot immediately. Press <Enter> on the device you select and select **Yes** to confirm. Your system will restart automatically and boot from that device.

#### Save Profiles

This function allows you to save the current BIOS settings to a profile. You can create up to 8 profiles and save as Setup Profile 1~ Setup Profile 8. Press <Enter> to complete. Or you can select **Select File in HDD/FDD/USB** to save the profile to your storage device.

#### Coad Profiles

If your system becomes unstable and you have loaded the BIOS default settings, you can use this function to load the BIOS settings from a profile created before, without the hassles of reconfiguring the BIOS settings. First select the profile you wish to load and then press <Enter> to complete. You can select **Select File in HDD/FDD/USB** to input the profile previously created from your storage device or load the profile automatically created by the BIOS, such as reverting the BIOS settings to the last settings that worked properly (last known good record).

## Chapter 3 Appendix

## 3-1 Configuring a RAID Set

#### **RAID Levels**

|                                  | RAID 0                                                | RAID 1                     |
|----------------------------------|-------------------------------------------------------|----------------------------|
| Minimum Number of<br>Hard Drives | ≥2                                                    | 2                          |
| Array Capacity                   | Number of hard drives *<br>Size of the smallest drive | Size of the smallest drive |
| Fault Tolerance                  | No                                                    | Yes                        |

#### Before you begin, please prepare the following items:

- At least two SATA hard drives or SSDs. (Note) (To ensure optimal performance, it is recommended that you
  use two hard drives with identical model and capacity). Windows setup disc.
- Motherboard driver disc.
- A USB thumb drive.

#### Configuring the Onboard SATA Controller

#### A. Installing SATA hard drive(s) in your computer

Install the hard drives/SSDs in the SATA/M.2 connectors on the motherboard. Then connect the power connectors from your power supply to the hard drives.

#### B. Configuring SATA controller mode in BIOS Setup

Make sure to configure the SATA controller mode correctly in system BIOS Setup. Steps:

Turn on your computer and press <Delete> to enter BIOS Setup during the POST (Power-On Self-Test). Under Chipset, set SATA Mode to RAID. Then save the settings and restart your computer. (If you want to use NVMe PCIe SSDs to configure RAID, make sure to set NVMe RAID mode to Enabled.)

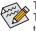

The BIOS Setup menus described in this section may differ from the exact settings for your motherboard. The actual BIOS Setup menu options you will see shall depend on the motherboard you have and the BIOS version.

#### C. UEFI RAID Configuration

Steps:

- 1. In BIOS Setup, go to BIOS and set CSM Support to Disabled. Save the changes and exit BIOS Setup.
- After the system reboot, enter BIOS Setup again. Then enter the Peripherals\RAIDXpert2 Configuration Utility sub-menu.
- 3. On the RAIDXpert2 Configuration Utility screen, press <Enter> on Array Management to enter the Create Array screen. Then, select a RAID level. RAID levels supported include RAID 0 and RAID 1 (the selections available depend on the number of the hard drives being installed). Next, press <Enter> on Select Physical Disks to enter the Select Physical Disks screen.
- 4. On the Select Physical Disks screen, select the hard drives to be included in the RAID array and set them to Enabled. Next, use the down arrow key to move to Apply Changes and press <Enter>. Then return to the previous screen and set the Array Size, Array Size Unit, Read Cache Policy and Write Cache Policy.
- 5. After setting the capacity, move to Create Array and press <Enter> to begin.
- 6. After completing, you'll be brought back to the **Array Management** screen. Under **Manage Array Properties** you can see the new RAID volume and information on RAID level, array name, array capacity, etc.

(Note) An M.2 PCIe SSD cannot be used to set up a RAID set either with an M.2 SATA SSD or a SATA hard drive.

#### Install the RAID driver and operating system

With the correct BIOS settings, you are ready to install the operating system.

#### Installing the Operating System

As some operating systems already include RAID driver, you do not need to install separate RAID driver during the Windows installation process. After the operating system is installed, we recommend that you install all required drivers from the motherboard driver disc using "Xpress Install" to ensure system performance and compatibility. If the operating system to be installed requires that you provide additional RAID driver during the OS installation process, please refer to the steps below:

- 1. Copy the Hw10 folder under the \BootDrv folder in the driver disc to your USB thumb drive.
- Boot from the Windows setup disc and perform standard OS installation steps. When the screen requesting you to load the driver appears, select Browse.
- Insert the USB thumb drive and then browse to the location of the driver. The location of the drivers is as follows:\Hw10\RAID\x64
- Select AMD-RAID Bottom Device first and click Next to load the driver. Then select AMD-RAID Controller and click Next to load the driver. Finally, continue the OS installation.

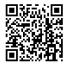

Please visit GIGABYTE's website for details on configuring a RAID array.

## 3-2 Drivers Installation

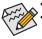

· Before installing the drivers, first install the operating system.

After installing the operating system, insert the motherboard driver disc into your optical drive. Click on the message "Tap to choose what happens with this disc" on the top-right corner of the screen and select "Run **Run**.exe." (Or go to My Computer, double-click the optical drive and execute the Run.exe program.)

"Xpress Install" will automatically scan your system and then list all of the drivers that are recommended to install. You can click the **Xpress Install** button and "Xpress Install" will install all of the selected drivers. Or click the arrow icon to individually install the drivers you need.

| 0 500 Series Ver.1.1 820.0 | 611.2                                                                                                    |                          |
|----------------------------|----------------------------------------------------------------------------------------------------|--------------------------|
| <b>давуте</b> т Хр         | ress Install                                                                                                    |                          |
| Drivers &<br>Software      | We recommend that you install the drivers and software listed below for your moth<br>Please click "Xpress Install" to install all the drivers automatically.                                                                                                    | erboard.<br>Xpress Insta |
| <b>le</b> .                | ✓ Google Drive                                                                                                    | 🕑 Install                |
| Application<br>Software    | Store your files safely and access them from any device. Learn more<br>By installing this application, you agree to the Google Drive Terms and Use and the                                                                                                    |                          |
|                            |                                                                                                    |                          |
| D Information              |                                                                                                    |                          |
| _                          | ✓ Google Chrome (R) a faster way to browse the web                                                                                                    | 호 Install                |
| D <sub>Google</sub>        | Google Search built into the address bar Stable and Secure learn more<br>By installing this application, you agree to the Google Chrome Terms of use and P                                                                                                    |                          |
|                            |                                                                                                    |                          |
|                            |                                                                                                    |                          |
|                            | Google Toolbar for Internet Explorer                                                                                                    | 🕑 Install                |
|                            | Google Toolbar makes web browsing more convenient Search from any website, Translate web pages<br>instantly, Share your favorite sites with friend Learn more<br>By installing this apolication you agree to the Google Toolbar Terms and Conditions and the Privacy P |                          |
|                            |                                                                                                    |                          |
|                            |                                                                                                    |                          |
|                            | Z Realtek 8111/8168/8118 LAN Driver for gigabit(Windows 10)                                                                                                    | 🕑 Install                |
|                            |                                                                                                    |                          |

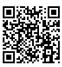

Please visit GIGABYTE's website for more software information.

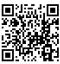

Please visit GIGABYTE's website for more troubleshooting information.

#### **Regulatory Notices**

#### United States of America, Federal Communications Commission Statement

Supplier's Declaration of Conformity 47 CFR § 2.1077 Compliance Information

Product Name: Motherboard Trade Name: GIGABYTE Model Number: GA-A520I-DASH

Responsible Party – U.S. Contact Information: G.B.T. Inc. Address: 17358 Railroad street, City Of Industry, CA91748 Tel.: 1-626-854-9338 Internet contact information: https://www.gigabyte.com

FCC Compliance Statement:

This device complies with Part 15 of the FCC Rules, Subpart B, Unintentional Radiators. Operation is subject to the following two conditions: (1) This device may not cause harmful interference, and (2) this device must accept any interference received, including interference that may cause undesired operation.

This equipment has been tested and found to comply with the limits for a Class B digital device, pursuant to Part 15 of the FCC Rules. These limits are designed to provide reasonable protection against harmful interference in a residential installation. This equipment generates, uses and can radiate radio frequency energy and, if not installed and used in accordance with manufacturer's instructions, may cause harmful interference to radio communications. However, there is no guarantee that interference to not occur in a particular installation. If this equipment does cause harmful interference to radio or television reception, which can be determined by turning the equipment off and on, the user is encouraged to try to correct the interference by one or more of the following measures:

- · Reorient or relocate the receiving antenna.
- · Increase the separation between the equipment and receiver.
- Connect the equipment to an outlet on a circuit different from that to which the receiver is connected.
- · Consult the dealer or an experienced radio/TV technician for help.

#### Canadian Department of Communications Statement

This digital apparatus does not exceed the Class B limits for radio noise emissions from digital apparatus set out in the Radio Interference Regulations of the Canadian Department of Communications. This class B digital apparatus complies with Canadian ICES-003.

#### Avis de conformité à la réglementation d'Industrie Canada

Cet appareil numérique de la classe B est conforme à la norme NMB-003 du Canada.

#### European Union (EU) CE Declaration of Conformity

This device complies with the following directives: Electromagnetic Compatibility Directive 2014/30/EU, Low-voltage Directive 2014/35/ EU, RoHS directive (recast) 2011/65/EU & the 2015/863 Statement. This product has been tested and found to comply with all essential requirements of the Directives.

European Union (EU) RoHS (recast) Directive 2011/65/EU & the European Commission Delegated Directive (EU) 2015/863 Statement GIGAPTE products have not intended to add and safe from hazardous substances (Cd, Pb, Hg, Cr+6, PBDE, PBB, DEHP, BBP, DBP and DIBP). The parts and components have been carefully selected to meet RoHS requirement. Moreover, we at GIGABYTE are continuing our efforts to develop products that do not use internationally banned toxic chemicals.

#### European Union (EU) Community Waste Electrical & Electronic Equipment (WEEE) Directive Statement

GIGABYTE will fulfill the national laws as interpreted from the 2012/19/ EU WEEE (Waste Electrical and Electronic Equipment) (recast) directive. The WEEE Directive specifies the treatment, collection, recycling and disposal of electric and electronic devices and their components. Under the Directive, used equipment must be marked, collected separately, and disposed of properly.

#### WEEE Symbol Statement

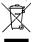

The symbol shown below is on the product or on its packaging, which indicates that this product must not be disposed of with other waste. Instead, the device should be taken to the waste collection centers for activation of the treatment, collection, recycling and disposal procedure.

For more information about where you can drop off your waste equipment for recycling, please contact your local government office, your household waste disposal service or where you purchased the product for details of environmentally safe recycling.

#### End of Life Directives-Recycling

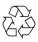

The symbol shown below is on the product or on its packaging, which indicates that this product must not be disposed of with other waste. Instead, the device should be taken to the waste collection centers for activation of the treatment, collection, recycling and disposal procedure.

Déclaration de Conformité aux Directives de l'Union européenne (UE) Cet appareil portant la marque CE est conforme aux directives de l'UE suivantes: directive Compatibilité Electromagnétique 2014/30/UE, directive Basse Tension 2014/35/UE et directive RoHS II 2011/65/UE. La conformité à ces directives est évaluée sur la base des normes européennes harmonisées applicables.

#### European Union (EU) CE-Konformitätserklärung

Dieses Produkte mit CE-Kennzeichnung erfüllen folgenden EU-Richtlinien: EMV-Richtlinie 2014/30/EU, Niederspannungsrichtlinie 2014/30/EU und RoHS-Richtlinie 2011/65/EU erfüllt. Die Konformität mit diesen Richtlinien wird unter Verwendung der entsprechenden Standards zurEuropäischen Normierung beurteilt.

#### CE declaração de conformidade

Este produto com a marcação CE estão em conformidade com das seguintes Diretivas UE: Diretiva Baixa Tensão 2014/35/EU; Diretiva CEM 2014/30/EU; Diretiva RSP 2011/65/UE. A conformidade com estas diretivas é verificada utilizando as normas europeias harmonizadas.

#### CE Declaración de conformidad

Este producto que llevan la marca CE cumplen con las siguientes Directivas de la Unión Europea: Directiva EMC (2014/30/EU), Directiva de bajo voltaje (2014/35/EU), Directiva RoHS (recast) (2011/65/EU). El cumplimiento de estas directivas se evalúa mediante las normas europeas armonizadas.

#### Dichiarazione di conformità CE

Questo prodotto è conforme alle seguenti direttive: Direttiva sulla compabibilità elettromagnetica 2014/30/UE, Direttiva sulla bassa tensione 2014/35/UE, Direttiva RoHS (rifusione) 2011/65/UE. Questo prodotto è stato testato e trovato conforme a tutti i requisiti essenziali delle Direttive.

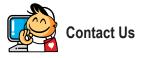

GIGA-BYTE TECHNOLOGY CO., LTD. Address: No.6, Baoqiang Rd., Xindian Dist., New Taipei City 231, Taiwan TEL: +886-2-8912-4000, FAX: +886-2-8912-4005 Tech. and Non-Tech. Support (Sales/Marketing) : https://esupport.gigabyte.com WEB address (English): https://www.gigabyte.com WEB address (Chinese): https://www.gigabyte.com/tw

#### GIGABYTE eSupport

To submit a technical or non-technical (Sales/Marketing) question, please link to: https://esupport.gigabyte.com

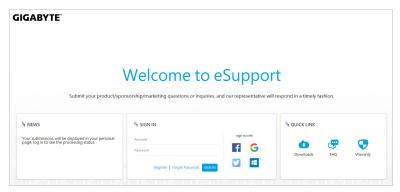